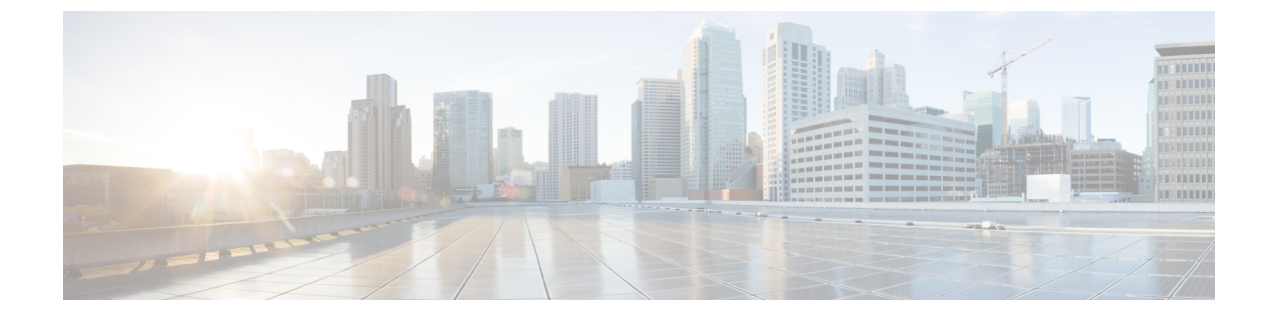

# メンテナンス

- 電話機のリブート (1 ページ)
- 工場出荷時のデフォルト設定 (1 ページ)
- シスコアプリソフトウェアのアップデート (3 ページ)

## 電話機のリブート

場合によっては、電話機を手動でリブートする必要があります。

#### 手順

ステップ **1 [**電源(**Power**)**]** ボタンを長押しします。

ステップ **2 [**再起動(**Restart**)**]** をタップします。

# 工場出荷時のデフォルト設定

必要に応じて、電話機を工場出荷時のデフォルト設定に戻すことができます。

工場出荷時設定にリセットすると、電話機ソフトウェアは、インストールされている最新バー ジョンを維持します。 (注)

エンタープライズモビリティ管理(EMM)アプリケーション を介して電話機を登録すること をお勧めします。これにより、デバイスの所有者となり、EMM アプリケーション を介して電 話機を工場出荷時設定にリセットできます。

ただし、電話機をEMMアプリケーションに登録していない場合は、次の方法を使用して、電 話機を工場出荷時のデフォルトに戻すことができます。

• 電話機を起動できる場合は、電話機の設定方法を使用します。

• 電話機を起動できない場合は、リカバリモードの方法を使用します。

### 電話機の設定を工場出荷時のデフォルトにリセット

電話機が エンタープライズモビリティ管理(EMM)アプリケーション に登録されていない場 合は、電話機の **[**設定(**Settings**)**]** を使用すると、電話機の工場出荷時のデフォルト設定を復 元できます。

 $\sqrt{1}$ 

電話に Google アカウントまたは他のデバイスの所有権がある場合、工場出荷時のワイプ保護 があり、特定のアカウントの詳細がワイプされないようにします。工場出荷時のデフォルト設 定に戻した後、電話機にアクセスするには、Google アカウント情報が必要です。 注意

#### 手順

- ステップ1 設定<sup>®</sup> アプリにアクセスします。
- ステップ **2 [**システム(**System**)**]** をタップします。
- ステップ **3 [Advanced**(詳細)**]** > **[**オプションをリセット(**Reset options**)**]** の順に選択します。
- ステップ **4 [**すべてのデータを消去(出荷時設定にリセット)(**Erase alldata (factory reset)**)**]** をタップし ます。
- ステップ **5 [**すべてのデータを消去(**Erase all data**)**]** をタップします。
- ステップ **6 [**すべてのデータを消去(**Erase all data**)**]** をタップします。

### リカバリーモードで工場出荷時のデフォルトの状態に戻す

リカバリモードを使用すると、電話機の工場出荷時のデフォルト設定を復元できます。ただ し、次の場合にのみ、最後の手段として次の手順に従うことをお勧めします。

- 電話が エンタープライズモビリティ管理(EMM)アプリケーション に登録されていな い。
- **[**設定(**Settings**)**]** にアクセスするために電話機を起動できない。
- 電話機ユーザーが、固有の Google アカウントにサインインできない。

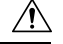

リカバリ モードを使用して、固有の Google アカウントにサインインした電話機を工場出荷時 のデフォルトにリセットする場合は、Google アカウントとパスワードが必要です。電話機の ユーザー、Google アカウントの所有者、Google と協力して、電話機をリセットする必要があ ります。 注意

#### 手順

- ステップ **1 [**電源(**Power**)**]** ボタンを長押しします。
- ステップ **2 [**電源オフ(**Power off**)**]** をタップします。
- ステップ **3** 赤い緊急ボタンを押したまま、電話機が振動するまで電源ボタンを押したままにしてから、電 源ボタンを放します。緊急ボタンを押し続けます。
- ステップ **4** [ブートローダー(Bootloader)] 画面が表示されたら、赤い緊急ボタンを放します。
- ステップ **5** リカバリモードが表示されるまで、**[**音量を下げる(**Volume down**)**]** ボタンを押します。
- ステップ **6** 電源ボタンを押してリカバリーモードを選択します。 電話機が再起動し、Android アイコンを表示された新しい画面に戻ります。
- ステップ **7** 電源ボタンを押したまま、**[**音量を上げる(**Volumeup**)**]** ボタンをすばやく押して放し、**[**リカ バリメニュー(**Recovery Menu**)**]** 画面に入力します。
- ステップ **8 [**リカバリメニュー(**Recovery Menu**)**]** が表示されたら、電源ボタンを放します。
- ステップ **9 [**音量を下げる(**Volume down**)**]** ボタンを押して、**[**データの消去**/**出荷時設定へのリセット (**Wipe data/factory reset**)**]** を強調表示します。
- ステップ **10** 電源ボタンを押して、**[**データの消去**/**出荷時設定へのリセット(**Wipedata/factory reset**)**]**を選 択します。
- ステップ **11 [**音量を下げる(**Volume down**)**]** ボタンを押して、**[**出荷時データのリセット(**Factory data reset**)**]** を強調表示します。
- ステップ **12** 電源ボタンを押して、**[**出荷時データのリセット(**Factory data reset**)**]** を選択します。
- ステップ **13 Reboot system now** が強調表示されたら、電源ボタンを押します。

# シスコアプリソフトウェアのアップデート

シスコアプリソフトウェアをアップグレードするには、次のいずれかの方法を使用します。

• 最新の署名済みソフトウェア COP ファイルを Cisco Unified Communications Manager にイ ンストールします。

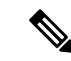

- COP ファイルをアップロードすると、**[**製品固有構成レイアウト (**Product Specific Configuration Layout**)**]** ペインで **[**ソフトウェ ア アップデートをダウンロードした直後に再起動する(**Reboot immediately afterdownloading softwareupdates**)**]** オプションを有 効にしていない限り、電話機はユーザーに再起動して新しいソフ トウェアを適用するように求めます。 (注)
	- 抽出したファームウェアZIPファイルの内容を、**[**製品固有構成レイアウト(**ProductSpecific Configuration Layout**) ]ペインで定義されている HTTP (ポート 6970) ロードサーバーに コピーします。次に、再起動後に電話機がアップグレードされるように、Cisco Unified Communications Manager にデバイスのデフォルトまたは個々の電話機のロードを更新しま す。

### 関連トピック

COP ファイルを Cisco Unified [Communications](w800_b_wireless-800-administration-guide_chapter2.pdf#nameddest=unique_45) Manager にロードする [製品固有構成レイアウトフィールド](w800_b_wireless-800-administration-guide_chapter3.pdf#nameddest=unique_9)

翻訳について

このドキュメントは、米国シスコ発行ドキュメントの参考和訳です。リンク情報につきましては 、日本語版掲載時点で、英語版にアップデートがあり、リンク先のページが移動/変更されている 場合がありますことをご了承ください。あくまでも参考和訳となりますので、正式な内容につい ては米国サイトのドキュメントを参照ください。